Celá agenda týkajúca sa záverečnej práce je dostupná v menu **Záverečná práca** na obrazovke **Moja záverečná práca**

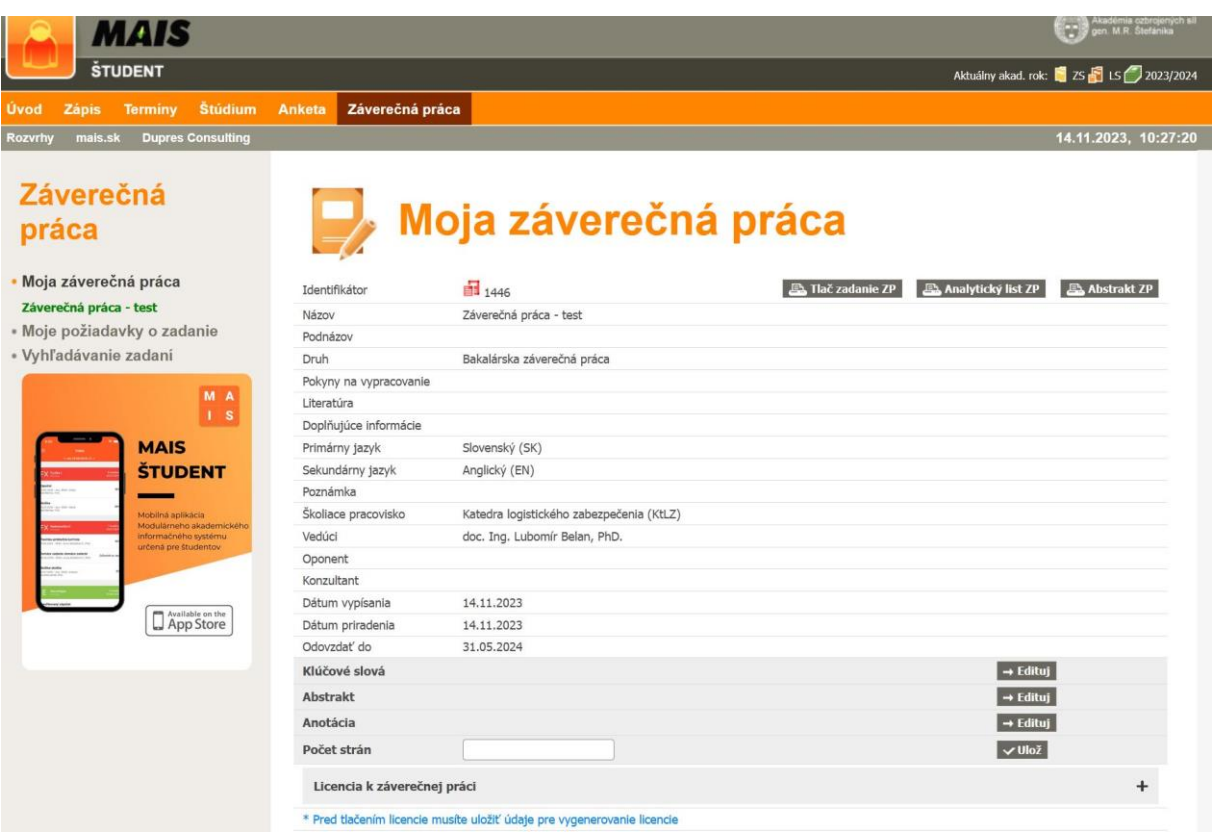

Údaje, ktoré vypĺňa študent sa nachádzajú v šedo podfarbených blokoch.

**Kľúčové slová** – k evidencii kľúčových slov sa študent dostane kliknutím na ikonku Edituj v príslušnom riadku. Povinné je vyplnenie kľúčových slov v slovenskom a anglickom jazyku, ostatné jazyky sú nepovinné. Jednotlivé slová je vhodné oddeľovať čiarkami. Pre uloženie zmien je potrebné kliknúť na **Zapíš**.

**Abstrakt** - k evidencii abstraktu sa študent dostane kliknutím na ikonku Edituj v príslušnom riadku. Povinné je zaevidovanie abstraktu v slovenskom a anglickom jazyku, ostatné jazyky sú nepovinné. Pre uloženie zmien je potrebné kliknúť na **Zapíš**.

**Anotácia** – nie je povinné pole

**Počet strán** – študent vyplní počet strán záverečnej práce ako celočíselný údaj väčší od nuly a potvrdí kliknutím na "**Ulož**"

### Sekcia **Licencia k záverečnej práci**

Tento blok sa zobrazí po kliknutí na ikonku "+" v pravej časti obrazovky.

Vo vrchnej časti sú zobrazené základné osobné údaje študenta. Tieto údaje študent nemôže editovať. Je potrebné správnosť zobrazených údajov skontrolovať a ich prípadnú opravu riešiť so študijnou referentkou oddelenia vysokoškolského vzdelávania.

#### **Nastavenie licencie**

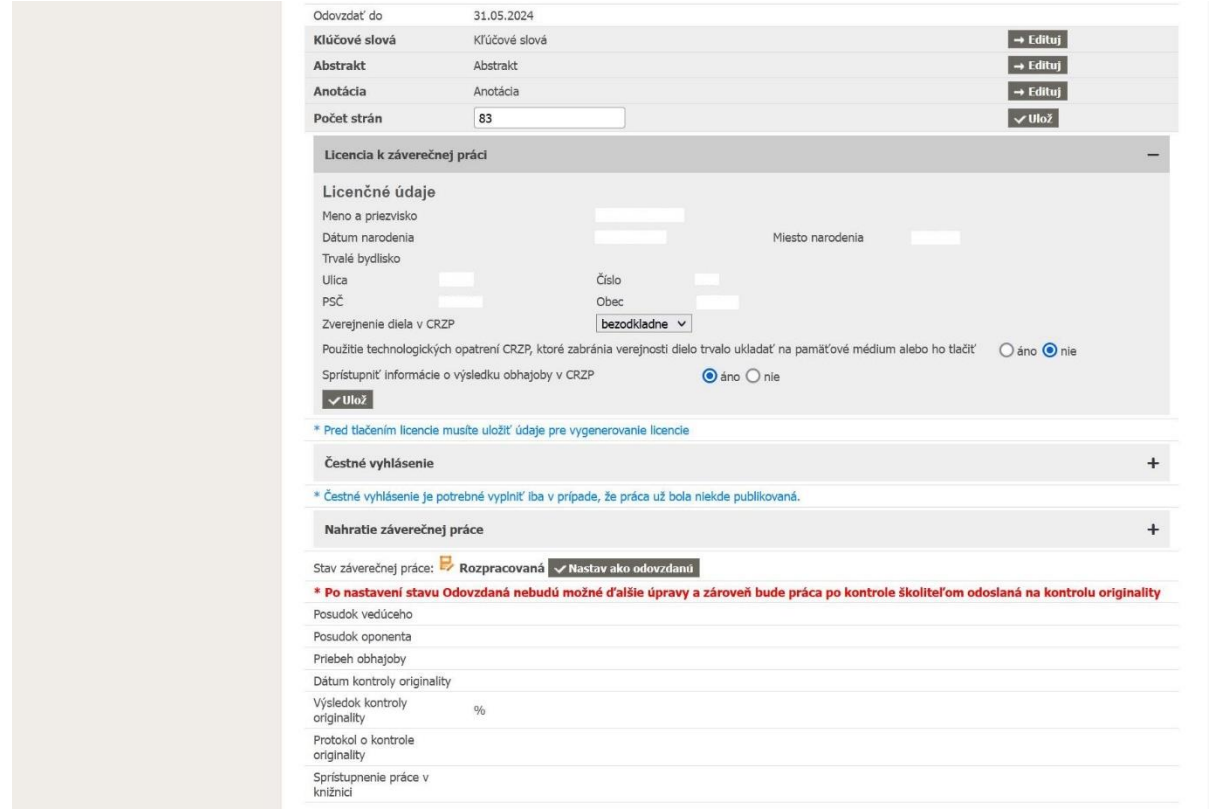

**Zverejnenie diela** – študent vyberie z rozbaľovacej ponuky buď možnosť "bezodkladne", alebo možnosť "po uplynutí". Ak študent zvolí možnosť "po uplynutí" ,tak sa zobrazí rozbaľovacia ponuka počtu mesiacov. Pri výbere 13 a viac mesiacov sa zobrazí textové pole "Dôvod zneprístupnenia"., ktoré je nutné vyplniť. Toto odôvodnenie odkladu zverejnenia záverečnej práce musí byť schválene rektorom Akadémie ozbrojených síl generála Milana Rastislava Štefánika.

#### **Použitie technologických opatrení, ktoré zabránia verejnosti dielo trvalo ukladať na pamäťové médium alebo ho tlačiť**

Toto reprezentuje voľbu zapnutia/vypnutia ochrany elektronického dokumentu pred kopírovaním. Študent si vyberie, či chce túto ochranu zapnúť, alebo vypnúť. Ak študent zvolí možnosť "nie", tak práca sa zverejní ako pdf súbor. Ak zvolí možnosť "áno", tak dodaný pdf súbor bude sprístupnený pomocou špeciálnej prehliadačky ako listovateľné obrázky strán so zníženým rozlíšením DPI, t.j. nevhodné pre tlač a uchovávanie.

**Sprístupniť informácie o výsledku obhajoby** – študent povolí, alebo zakáže zverejnenie výsledku obhajoby.

Všetky nastavenia v tejto sekcii študent potvrdí kliknutím na tlačidlo "**Ulož**".

**Čestné vyhlásenie -** toto je potrebné vyplniť, iba v prípade, ak práca už bola niekde publikovaná.

Informácie sú v tomto bloku zoskupené vo forme väzieb, tj. ak bola práca, alebo jej časti uverejnené v rôznych publikáciách, tak pre každú ďalšiu publikáciu sa pridá samostatná väzba kliknutím na tlačidlo "Pridaj väzbu".

Údaje zobrazené vo formulári pre každú väzbu je povinné vyplniť a zároveň sa pre každú väzbu zvlášť zobrazuje tlačidlo "Ulož" (uloženie údajov, alebo zmien pre danú väzbu) a "Zmaž" (zmazanie danej väzby zo systému).

Kliknutím na "Tlač čestné prehlásenie" sa vygeneruje dokument čestné vyhlásenie obsahujúci zaevidované údaje v jednotlivých väzbách.

**Rozsah zverejnenia** – študent vyberie z rozbaľovacej ponuky buď možnosť "v celom rozsahu", alebo možnosť "sčasti" (v závislosti od toho, či bola zverejnená v danej publikácii celá záverečná práca, alebo len jej časti).

**Čas zverejnenia** – študent vyberie z rozbaľovacej ponuky buď možnosť "pred zaslaním do CRZP" alebo "po zaslaní do CRZP"

**Typ publikácie** – študent zvolí buď možnosť "periodická", alebo "neperiodická" v závislosti na tom, či bola časť alebo celá záverečná práca uverejnená v periodickej, alebo neperiodickej publikácii.

**Vydavateľ** – študent uvedie názov vydavateľa danej publikácie

**Číslo seriálu** – údaj (napr. ročník/číslo periodika v danom ročníku) treba vyplniť v prípade, že študent zvolí typ publikácie "periodická"

Názov – údaj (názov periodika) treba vyplniť v prípade, že študent zvolí typ publikácie "periodická"

**ISSN** - údaj treba vyplniť v prípade, že študent zvolí typ publikácie "periodická"

Náklad vydania – údaj treba vyplniť v prípade, že študent zvolí typ publikácie "neperiodická"

**Rok vydania** – údaj treba vyplniť v prípade, že študent zvolí typ publikácie "neperiodická" **ISBN** – údaj treba vyplniť v prípade, že študent zvolí typ publikácie "neperiodická" **Zverejnené strany** – údaj je nutné vyplniť v prípade, že bola v ponuke Rozsah zverejnenia zvolená možnosť "sčasti". Strany je povolené uvádzať buď ako čísla oddelené čiarkami (2,5,8,12), alebo ako rozsah (12-14, 22-24), prípadne je možné oba spôsoby kombinovať  $(2,3,12-14)$ 

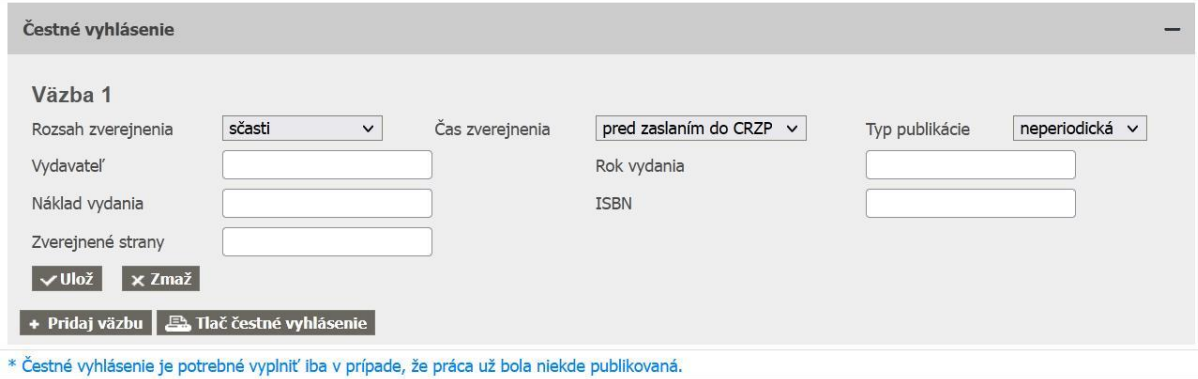

### Všetky nastavenia v tejto sekcii študent potvrdí kliknutím na tlačidlo "**Ulož**.

## **Nahratie záverečnej práce**

V tomto bloku má študent možnosť nahrať hlavný dokument záverečnej práce ako aj prílohy k záverečnej práci.

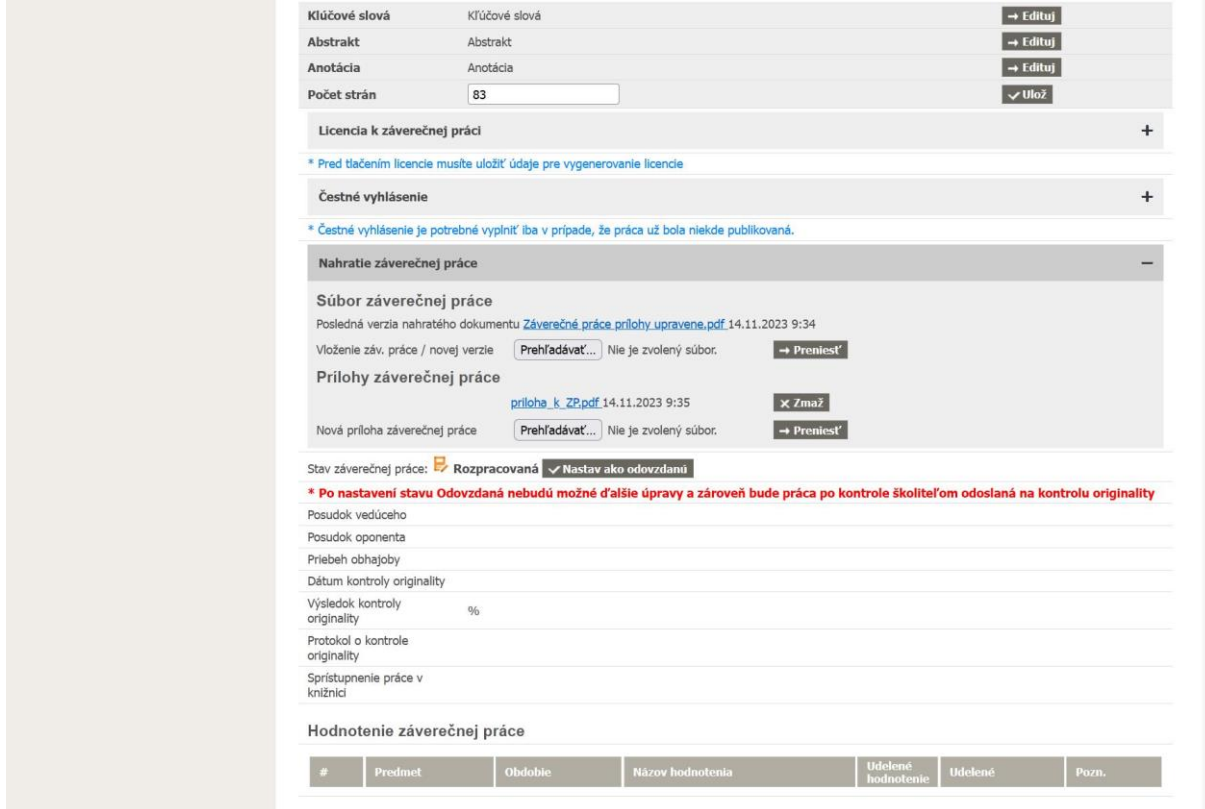

### **Vloženie záverečnej práce**

Kliknutím na "Prehľadávať " si študent dohľadá cestu k uloženému súboru na svojom počítači a následne ho prenesie do úložiska na strane MAIS kliknutím na "Preniesť".

Prepísanie pôvodného súboru zrealizuje rovnakým spôsobom, ako by nahrával nový súbor. Nahratý súbor je prístupný v podobe odkazu, vedľa ktorého sa zobrazuje dátum a čas jeho nahratia. Povolené je nahrávanie iba súborov vo formáte PDF.

#### **Vloženie prílohy záverečnej práce**

Kliknutím na "Prehľadávať,, si študent dohľadá cestu k uloženému súboru prílohy (napr. power point prezentácia, alebo multimediálny súbor, ktorý nemá byť neoddeliteľnou súčasťou dokumentu záverečnej práce) na svojom počítači a následne ho prenesie do úložiska na strane MAIS kliknutím na "Preniesť".

Prepísanie pôvodného súboru zrealizuje kliknutím na "Zmaž" a nahratím nového súboru. Nahratý súbor je prístupný v podobe odkazu, vedľa ktorého sa zobrazuje dátum a čas jeho nahratia. Systém umožňuje nahratie viacerých príloh samostatne v rôznom súborovom formáte.

POZOR, prílohy nahraté samostatne ,tj. mimo hlavného dokumentu záverečnej práce nebudú odoslané do Centrálneho registra záverečných prác!

### **Odovzdanie záverečnej práce**

Po kliknutí na tlačidlo "Nastav ako odovzdanú", systém vyzve študenta dvakrát, aby potvrdil túto operáciu a zároveň prebehne kontrola, či sú splnené všetky povinné údaje k tomu, aby bol stav záverečnej práce zmenený na "Odovzdaná".

Po zmene stavu záverečnej práce na Odovzdaná je študentovi znemožnené vykonávanie zmien na úrovni licencie a v nahratých súboroch k záverečnej práci a zároveň je o odovzdaní práce informovaný aj vedúci záverečnej práce/ školiteľ. V prípade, že vedúci záverečnej práce/ školiteľ vráti študentovi prácu naspäť do stavu "rozpracovaná", tak systém študenta na túto skutočnosť upozorní emailovou správou.

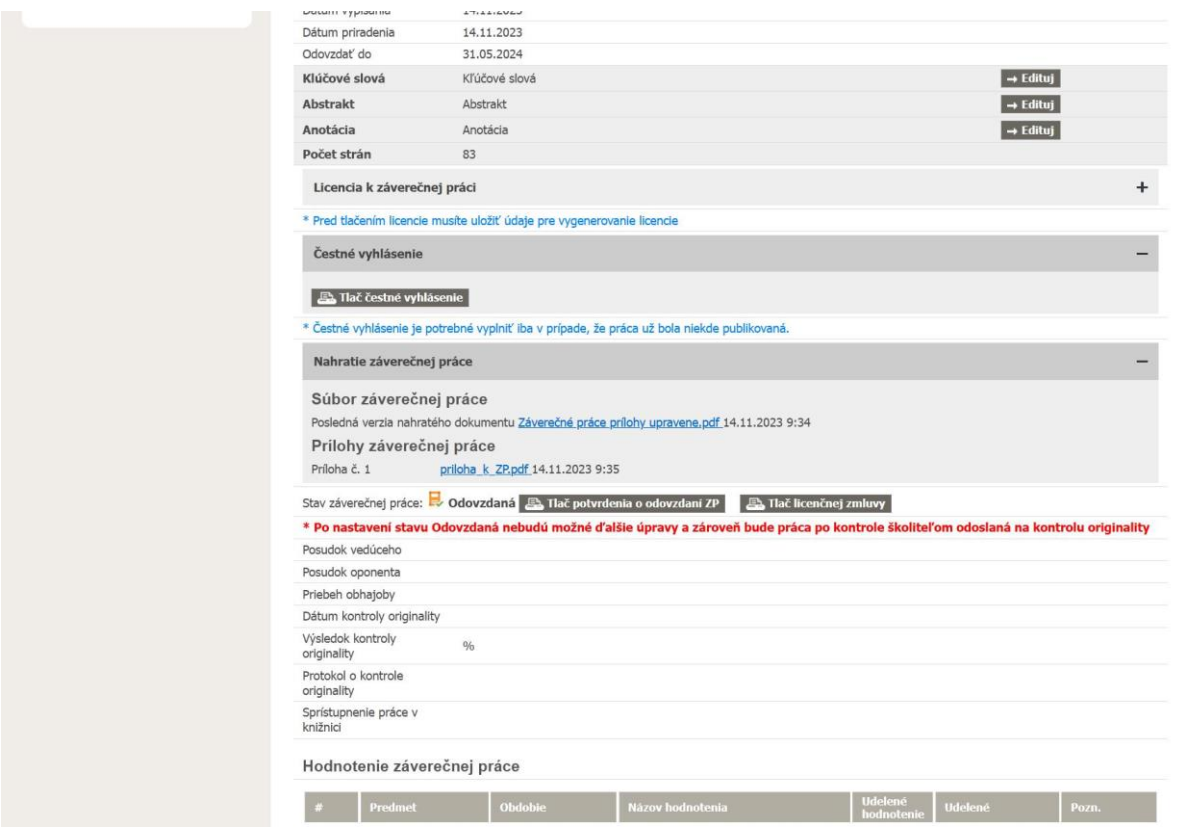

#### **Tlač potvrdenia o odovzdaní ZP a tlač licencie**

Potom , ako sa záverečná práca prepne do stavu odovzdaná sa študentovi sprístupní možnosť tlače potvrdenia o odovzdaní záverečnej práce a tlač licencie.

Posudky vedúceho záverečnej práce/školiteľa a oponentov nahraté do systému si vie študent zobraziť kliknutím na odkaz, ktorý nesie meno daného vedúceho záverečnej práce/školiteľa, alebo oponenta. Taktiež si vie pozrieť ich hodnotenia.

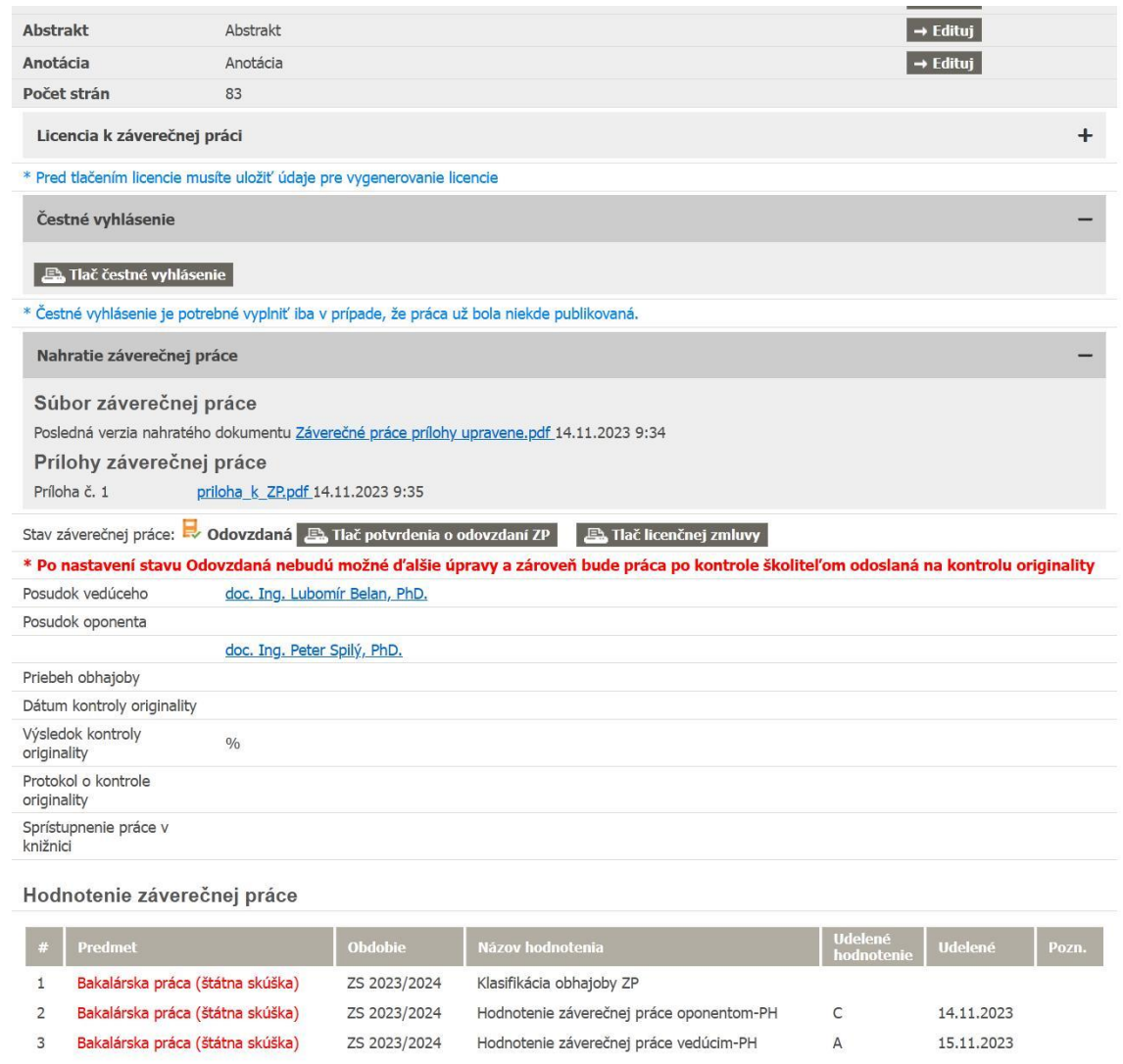

# **Kontrola originality záverečnej práce**

Údaje o výsledku kontroly originality záverečnej práce sa študentovi zobrazia potom, ako je záverečná práca spracovaná v CRZP. Súčasťou výsledku kontroly je aj protokol o kontrole originality, ktorý si môže študent zobraziť kliknutím na odkaz v príslušnom riadku.

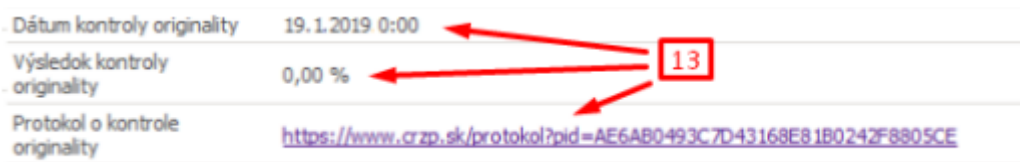